# **图 YAMAHA** MOX6/MOX8 Editor – MOX6/MOX8 Editor – Installationshandbuch Installationshandbuch

# ACHTUNG

# SOFTWARE-LIZENZVEREINBARUNG

BITTE LESEN SIE SORGFÄLTIG DIESE LIZENZVEREINBARUNG ("VEREINBARUNG"), BEVOR SIE DIE SOFTWARE BENUTZEN. DER GEBRAUCH DIESER SOFTWARE IST IHNEN NUR GEMÄSS DEN BEDINGUNGEN UND VORAUSSETZUNGEN DIESER VEREINBARUNG GESTATTET. DIES IST EINE VEREINBARUNG ZWISCHEN IHNEN (ALS PRIVATPERSON ODER ALS NATÜRLICHE PERSON) UND DER YAMAHA CORPORATION ("YAMAHA").

DURCH DAS HERUNTERLADEN, INSTALLIEREN, KOPIEREN ODER ANDERWEITIGE VERWENDEN DIESER SOFTWARE BRINGEN SIE ZUM AUSDRUCK, AN DIE BEDINGUNGEN DIESER LIZENZ GEBUNDEN ZU SEIN. WENN SIE MIT DEN BEDINGUNGEN NICHT EINVERSTANDEN SIND, FÜHREN SIE KEINEN DOWNLOAD, KEINE INSTALLATION UND KEINEN KOPIERVORGANG DIESER SOFTWARE AUS, UND VERWENDEN SIE SIE IN KEINER ANDEREN WEISE. FALLS SIE DIE SOFTWARE BEREITS HERUNTERGELADEN ODER INSTALLIERT HABEN UND NICHT MIT DEN BEDINGUNGEN EINVERSTANDEN SIND, LÖSCHEN SIE DIE SOFTWARE UMGEHEND.

#### **1. GEWÄHRUNG EINER LIZENZ UND COPYRIGHT**

Yamaha gewährt Ihnen hiermit das Recht, eine einzige Kopie der mitgelieferten Software-Programme und Daten ("SOFTWARE") zu nutzen. Der Begriff SOFTWARE umfasst alle Updates der mitgelieferten Software und Daten. Die SOFTWARE gehört Yamaha bzw. den Yamaha-Lizenzgebern und ist durch die entsprechenden Copyright-Gesetze und internationalen Abkommen geschützt. Sie haben zwar das Recht, Besitzansprüche auf die durch den Gebrauch der SOFTWARE erstellten Daten zu erheben, doch die SOFTWARE selbst bleibt weiterhin durch das entsprechende Copyright geschützt.

- **Sie dürfen** die SOFTWARE auf **genau einem Computer** verwenden.
- **Sie dürfen** ausschließlich zu Backup-Zwecken eine Kopie der SOFTWARE in maschinenlesbarer Form erstellen, wenn sich die SOFTWARE auf einem Medium befindet, welches eine solche Sicherungskopie erlaubt. Auf der erstellten Sicherungskopie müssen Sie den Urheberrechtshinweis von Yamaha und alle anderen Eigentumsrechte der die SOFTWARE betreffenden Hinweise wiedergeben.
- **Sie dürfen** dauerhaft all Ihre Rechte an der SOFTWARE an Dritte übertragen, jedoch nur, falls Sie keine Kopien zurückbehalten und der Empfänger die Lizenzvereinbarung liest und dieser zustimmt.

#### **2. BESCHRÄNKUNGEN**

- **Sie dürfen nicht** die SOFTWARE einem Reverse Engineering unterziehen, sie dekompilieren oder auf andere Weise an deren Quell-Code gelangen.
- Es ist Ihnen **nicht gestattet**, die SOFTWARE als Ganzes oder teilweise zu vervielfältigen, zu modifizieren, zu ändern, zu vermieten, zu verleasen oder auf anderen Wegen zu verteilen oder abgeleitete Produkte aus der SOFTWARE zu erstellen.
- **Sie dürfen nicht** die SOFTWARE elektronisch von einem Computer auf einen anderen übertragen oder sie in ein Netzwerk mit anderen Computern einspeisen.
- **Sie dürfen nicht** die SOFTWARE verwenden, um illegale oder gegen die guten Sitten verstoßende Daten zu verbreiten.
- **Sie dürfen nicht** auf dem Gebrauch der SOFTWARE basierende Dienstleistungen erbringen ohne die Erlaubnis der Yamaha Corporation.

Urheberrechtlich geschützte Daten, einschließlich, aber nicht darauf beschränkt, MIDI-Songdateien, die mithilfe dieser SOFTWARE erstellt werden, unterliegen den nachfolgenden Beschränkungen, die vom Benutzer zu beachten sind.

- Die mithilfe dieser SOFTWARE erhaltenen Daten dürfen ohne Erlaubnis des Urheberrechtsinhabers nicht für kommerzielle Zwecke verwendet werden.
- Die mithilfe dieser SOFTWARE erhaltenen Daten dürfen nicht dupliziert, übertragen, verteilt oder einem öffentlichen Publikum vorgespielt oder dargeboten werden, es sei denn, es liegt eine Genehmigung durch den Inhaber der Urheberrechte vor.
- Weder darf die Verschlüsselung der mithilfe dieser SOFTWARE erhaltenen Daten entfernt, noch darf das elektronische Wasserzeichen ohne Genehmigung des Inhabers der Urheberrechte verändert werden.

#### **3. BEENDIGUNG DES VERTRAGSVERHÄLTNISSES**

Diese Lizenzvereinbarung tritt am Tag des Erhalts der SOFTWARE in Kraft und bleibt bis zur Beendigung wirksam. Wenn eines der Urheberrechtsgesetze oder eine Maßgabe dieser Vereinbarung verletzt wird, endet die Vereinbarung automatisch und sofort ohne Vorankündigung durch Yamaha. In diesem Fall müssen Sie die lizenzierte SOFTWARE und die mitgelieferten Unterlagen und alle Kopien davon unverzüglich vernichten.

#### **4. BESCHRÄNKTE GARANTIE AUF DIE SOFTWARE**

Sie erkennen ausdrücklich an, dass der Gebrauch der SOFTWARE ausschließlich auf eigene Gefahr erfolgt. Die SOFTWARE und ihre Anleitungen werden Ihnen ohne Mängelgewähr oder andere Garantien zur Verfügung gestellt. UNGEACHTET DER ANDEREN BESTIMMUNGEN DIESER LIZENZVEREINBARUNG WERDEN VON YAMAHA KEINE AUSDRÜCKLICHEN ODER STILLSCHWEIGENDEN GARANTIEN HINSICHTLICH DIESER SOFTWARE ÜBERNOMMEN, EINSCHLIESSLICH, ABER NICHT BESCHRÄNKT AUF

STILLSCHWEIGENDE GARANTIEN FÜR ALLGEMEINE GEBRAUCHSTAUGLICHKEIT ODER DIE TAUGLICHKEIT FÜR EINEN BESTIMMTEN EINSATZZWECK ODER DIE NICHTVERLETZUNG DER RECHTE DRITTER. BESONDERS, ABER OHNE DAS OBENGENANNTE EINZUSCHRÄNKEN, GARANTIERT YAMAHA NICHT, DASS DIE SOFTWARE IHRE ANSPRÜCHE ERFÜLLT, DASS DER BETRIEB DER SOFTWARE OHNE UNTERBRECHUNGEN ODER FEHLERFREI ERFOLGT ODER DASS FEHLER IN DER SOFTWARE BESEITIGT WERDEN.

#### **5. HAFTUNGSBESCHRÄNKUNG**

YAMAHA GEHT DIE NACHFOLGEND SPEZIFIZIERTE VERPFLICHTUNG EIN, DIE VERWENDUNG DER SOFTWARE UNTER DEN GENANNTEN BEDINGUNGEN ZU ERLAUBEN. YAMAHA ÜBERNIMMT IHNEN GEGENÜBER ODER GEGENÜBER DRITTEN IN KEINEM FALL DIE HAFTUNG FÜR IRGENDWELCHE SCHÄDEN EINSCHLIESSLICH, JEDOCH NICHT BESCHRÄNKT AUF DIREKT ODER BEILÄUFIG ENTSTANDENE SCHÄDEN ODER FOLGESCHÄDEN, AUFWENDUNGEN, ENTGANGENE GEWINNE, DATENVERLUSTE ODER ANDERE SCHÄDEN, DIE INFOLGE DER VERWENDUNG, DES MISSBRAUCHS ODER DER UNMÖGLICHKEIT DER VERWENDUNG DER SOFTWARE ENTSTEHEN KÖNNEN, SELBST WENN YAMAHA ODER EIN AUTORISIERTER HÄNDLER AUF DIE MÖGLICHKEIT SOLCHER SCHÄDEN AUFMERKSAM GEMACHT WURDE. In keinem Fall überschreiten Ihre Ansprüche gegen Yamaha aufgrund von Schäden, Verlusten oder Klageansprüchen (aus Vertrag, Schadensersatz oder anderen) den Kaufpreis der SOFTWARE.

#### **6. SOFTWARE DRITTER**

Möglicherweise werden der SOFTWARE Daten und Software Dritter beigefügt ("SOFTWARE DRITTER"). Wenn in der schriftlichen Dokumentation oder der die Software begleitenden elektronischen Daten irgendwelche Software und Daten von Yamaha als SOFTWARE DRITTER bezeichnet wird, erkennen Sie die Bestimmungen aller mit der SOFTWARE DRITTER mitgelieferten Vereinbarungen an und erkennen an, dass der Hersteller der SOFTWARE DRITTER verantwortlich ist für etwaige Garantien oder Haftungen für die SOFTWARE DRITTER. Yamaha ist in keiner Weise verantwortlich für die SOFTWARE DRITTER oder deren Gebrauch durch Sie.

- Yamaha gibt keine ausdrücklichen Zusicherungen und vertraglichen Haftungen bezüglich der SOFTWARE DRITTER. ZUSÄTZLICH VERNEINT YAMAHA AUSDRÜCKLICH ALLE STILLSCHWEIGENDEN GARANTIEN, EINSCHLIESSLICH, ABER NICHT BESCHRÄNKT AUF, STILLSCHWEIGENDE GARANTIEN AUF ALLGEMEINE GEBRAUCHSTAUGLICHKEIT ODER DIE TAUGLICHKEIT FÜR EINEN BESTIMMTEN ZWECK der SOFTWARE DRITTER.
- Yamaha bietet Ihnen keinen Service oder Hilfestellung zu der SOFTWARE DRITTER.
- Yamaha übernimmt Ihnen gegenüber oder gegenüber Dritten in keinem Fall die Haftung für irgendwelche Schäden einschließlich, jedoch nicht beschränkt, auf direkt oder beiläufig entstandene Schäden oder Folgeschäden, Aufwendungen, entgangene Gewinne, Datenverluste oder andere Schäden, die infolge der Verwendung, des Missbrauchs oder der Unmöglichkeit der Verwendung der SOFTWARE DRITTER entstehen können.

#### **7. ALLGEMEINES**

Diese Vereinbarung ist im Einklang mit dem japanischen Recht zu interpretieren und wird von diesem beherrscht, ohne einen Bezug auf jegliche Prinzipien eines Rechtskonflikts herzustellen. Alle Rechtsstreitigkeiten und -verfahren sind am Tokyo District Court in Japan durchzuführen. Falls aus irgendeinem Grund Teile dieser Lizenzvereinbarung von einem zuständigen Gericht für unwirksam erklärt werden sollten, dann sollen die übrigen Bestimmungen der Lizenzvereinbarung weiterhin voll wirksam sein.

#### **8. VOLLSTÄNDIGKEIT DER VEREINBARUNG**

Diese Lizenzvereinbarung stellt die Gesamtheit der Vereinbarungen in Bezug auf die SOFTWARE und alle mitgelieferten schriftlichen Unterlagen zwischen den Parteien dar und ersetzt alle vorherigen oder gleichzeitigen schriftlichen oder mündlichen Übereinkünfte oder Vereinbarungen in Bezug auf diese Thematik. Zusätze oder Änderungen dieser Vereinbarung sind nicht bindend, wenn Sie nicht von einem vollständig authorisierten Repräsentanten von Yamaha unterzeichnet sind.

# Besondere Hinweise

- Die Software und dieses Installationshandbuch sind im Sinne des Urheberrechts alleiniges Eigentum der Yamaha Corporation.
- Bitte lesen Sie sich vor der Installation des Programms die Software-Lizenzvereinbarung am Anfang dieses Installationshandbuchs sorgfältig durch.
- Das Kopieren der Software und die Reproduktion dieser Installationsanleitung, in welcher Form auch immer, in Teilen oder als Ganzes, sind nur mit schriftlicher Genehmigung des Herstellers erlaubt und sonst ausdrücklich verboten.
- Yamaha leistet keinerlei Garantie hinsichtlich der Benutzung des Programms und der zugehörigen Dokumentation und übernimmt keine Verantwortung für die Ergebnisse der Benutzung dieser Installationsanleitung oder des Programms.
- Zukünftige Aktualisierungen von Anwendungs- und Systemsoftware sowie jede Änderung der technischen Daten und Funktionen werden auf der folgenden Website bekannt gegeben: http://www.yamahasynth.com/
- Die in diesem Installationshandbuch abgebildeten Bildschirmdarstellungen dienen nur der Veranschaulichung und können von der auf Ihrem Computer angezeigten Darstellung abweichen.
- Das Kopieren von kommerziell erhältlichen Musikdaten (einschließlich, jedoch ohne darauf beschränkt zu sein, MIDI- und/oder Audio-Daten) ist mit Ausnahme für den privaten Gebrauch strengstens untersagt.
- Windows ist in den USA und anderen Ländern ein eingetragenes Warenzeichen der Microsoft® Corporation.
- Apple, Mac und Macintosh sind in den USA und anderen Ländern als Warenzeichen von Apple Inc. eingetragen.
- Steinberg und Cubase sind eingetragene Marken der Steinberg Media Technologies GmbH.
- Die in diesem Installationshandbuch erwähnten Firmen- und Produktnamen sind Marken bzw. eingetragene Marken der betreffenden Firmen.

### **Vorsichtsmaßnahmen bei Verwendung der USB-TO-HOST-Buchse**

Beachten Sie beim Anschließen des Computers an der USB-TO-HOST-Buchse die folgenden Punkte. Andernfalls kann der Computer abstürzen, und es können Daten zerstört werden oder verloren gehen. Sollte der Computer oder das Instrument einfrieren, so schalten Sie bitte das Instrument aus bzw. starten Sie den Computer neu.

- Beenden Sie vor dem Anschließen des Computers an der USB-TO-HOST-Buchse den Energiesparmodus des Computers (z. B. Ruhezustand, Schlafmodus, Standby). **HINWEIS**
	- Schließen Sie den Computer an der USB-TO-HOST-Buchse an, bevor Sie das Instrument einschalten.
	- Führen Sie die folgenden Schritte aus, bevor Sie das Instrument ein-/ausschalten oder das USB-Kabel an der USB-TO-HOST-Buchse anschließen bzw. von dieser abziehen.
		- Beenden Sie alle Anwendungen.
		- Vergewissern Sie sich, dass vom Instrument keine Daten übertragen werden. (Daten werden nur durch das Spielen von Noten auf der Tastatur oder durch die Wiedergabe eines Songs übertragen.)
	- Während ein USB-Gerät an das Instrument angeschlossen ist, sollten Sie zwischen den folgenden Vorgängen mindestens sechs Sekunden warten: (1) wenn Sie das Instrument aus- und anschließend wieder einschalten oder (2) wenn Sie das USB-Kabel einstecken und wieder abziehen oder umgekehrt.

## MOX6/MOX8 Editor

MOX6/MOX8 Editor ist ein praktisches Werkzeug zum Bearbeiten und Speichern der verschiedenen Parameter Ihres MOX6/MOX8-Synthesizers. Dazu gehören die Common-/Part-Mixing-Parameter (bearbeitet im Song- oder Pattern-Modus des MOX6/MOX8) wie Lautstärke, Panoramaposition, Hüllkurve und Grenzfrequenz sowie die den einzelnen Parts zugewiesenen Voice-Parameter (bearbeitet im Voice-Modus des MOX6/MOX8). Dank der leicht verständlichen grafischen Oberfläche der Editor-Software können Sie nahezu jeden der verschiedenen Parameter des MOX6/MOX8 direkt von Ihrem Computer aus bearbeiten – indem Sie mit der Maus die virtuellen Dreh- und Schieberegler und Tasten bewegen und mit der Computertastatur Werte direkt eingeben. Schließlich können Sie alle vorgenommenen Änderungen auf Ihrem Computer speichern oder an das MOX6/MOX8-Instrument übertragen. Sie können MOX6/MOX8 Editor als Plug-In für die nachstehende Software verwenden.

- **Studio Manager**
- **Mit Studio Connections kompatible DAW-Software**

## Installation der Software

Der tatsächliche Installationsvorgang und die Verwendung der Software unterscheiden sich je nach dem von Ihnen verwendeten Betriebssystem. Folgen Sie daher der Ihrem Betriebssystem entsprechenden Installationsanleitung.

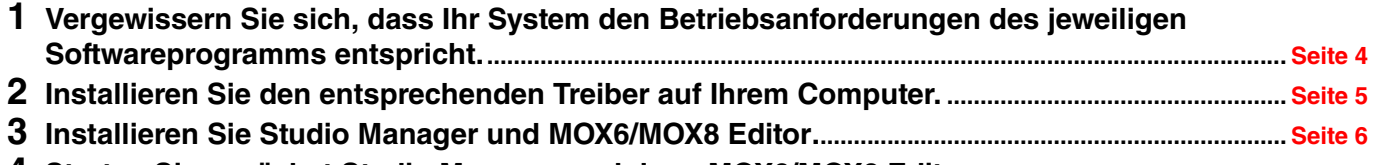

**4 Starten Sie zunächst Studio Manager und dann MOX6/MOX8 Editor............................................... [Seite 8](#page-7-0)**

Informationen zur weiteren Bedienung finden Sie im PDF-Handbuch, das Sie über das Menü [HELP] (Hilfe) der jeweiligen Software erreichen.

# Minimale Systemanforderungen

<span id="page-3-0"></span>Die nachfolgend angegebenen Systemanforderungen können je nach Version des Betriebsystems geringfügig abweichen.

## **Windows**

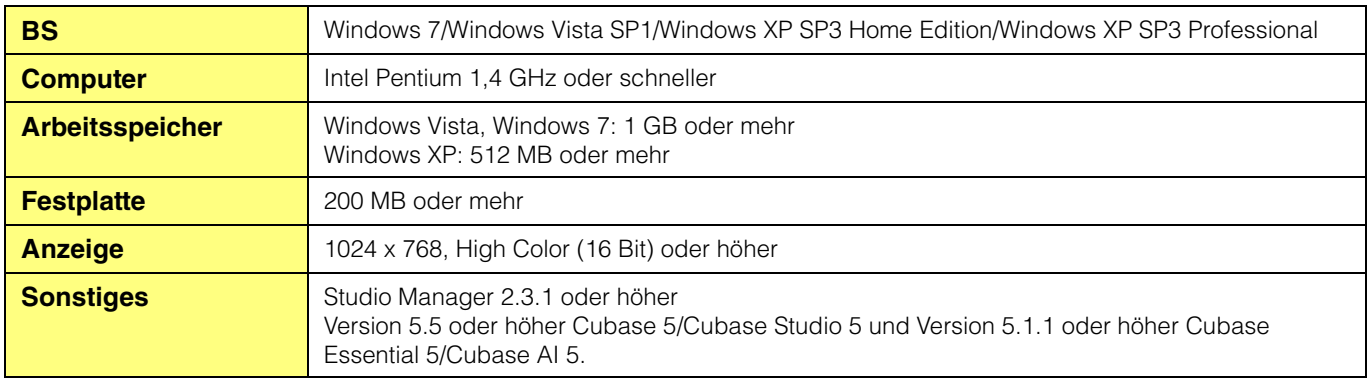

#### **Mac**

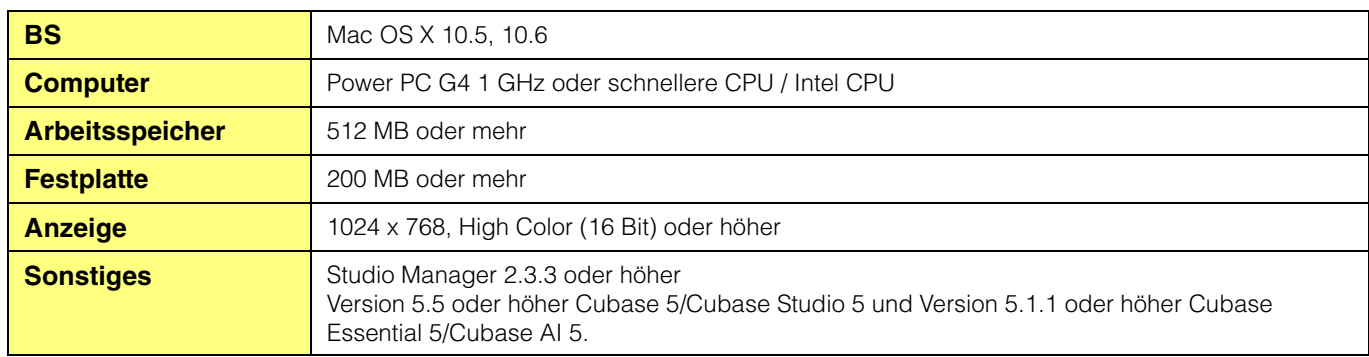

Beachten Sie, dass die Software häufig aktualisiert wird und sich die Systemanforderungen ändern können. Informationen zur **HINWEIS**neuesten Version der einzelnen Programme und zu ihren Systemanforderungen finden Sie auf der folgenden Website:

http://www.yamahasynth.com/downloads/

Die Systemanforderungen können je nach dem auf dem Computer verwendeten Betriebsystem geringfügig abweichen. Wenn Sie MOX6/MOX8 Editor als Plug-In innerhalb eines DAW-Programms verwenden, beachten Sie die minimalen Systemanforderungen für die verwendete DAW-Software sowie die oben angegebenen minimalen Systemanforderungen für MOX6/MOX8 Editor.

# Installation der Software

Sie müssen folgende Software installieren. Folgen Sie den nachstehenden Anweisungen für die jeweilige zu installierende Software.

- **Yamaha Steinberg USB Driver Version 1.2.0 oder höher**
- **Studio Manager**
- **MOX6/MOX8 Editor**

## <span id="page-4-0"></span>**Treiberinstallation**

Um MOX6/MOX8 über eine USB-Verbindung vom Computer aus steuern zu können, müssen Sie zunächst den Yamaha Steinberg USB Driver installieren. Der Yamaha Steinberg USB Driver ist außerdem erforderlich, wenn Sie MIDI-Daten über eine USB-Verbindung zwischen einer DAW-Software auf dem Computer und dem MOX6/MOX8 übertragen möchten.

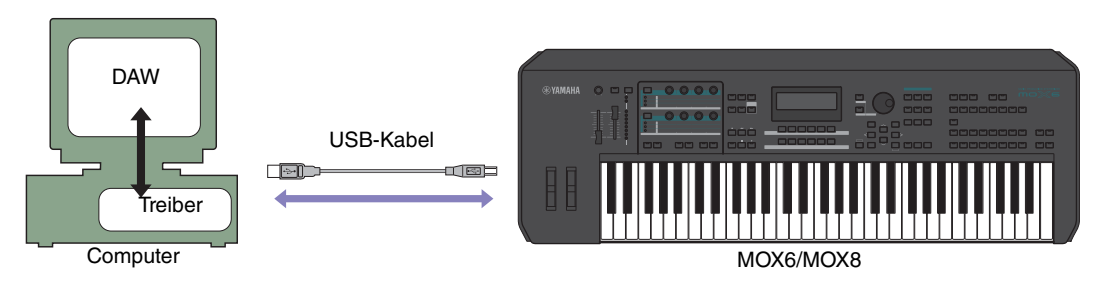

Beachten Sie in jedem Fall die folgende Website für die Installation und aktuelle Informationen zum Treiber. http://www.yamahasynth.com/downloads/

MOX6/MOX8 Editor kann nicht über eine MIDI-Verbindung genutzt werden. **HINWEIS**

## <span id="page-5-0"></span>**Installation von Studio Manager**

Studio Manager ist eine Software für mehrere Plattformen, mit der Sie mehrere Editoren für die Fernbedienung von Yamaha-Hardware von Ihrem Computer aus verwenden können. Die Editor-Einstellungen können für sofortigen Abruf gespeichert werden.

Spezielle Anweisungen zur Verwendung der Software finden Sie in der PDF-Anleitung, auf die Sie über das Menü [HELP] (Hilfe) in Studio Manager und den einzelnen Editoren zugreifen.

Die neueste Version von Studio Manager können Sie von der folgenden Website herunterladen. Spezielle Anweisungen zur Installation finden Sie in dem Installationshandbuch, das in der heruntergeladenen Datei enthalten ist. http://www.yamahasynth.com/downloads/

## **Installation von MOX6/MOX8 Editor**

Um die Software-Bestandteile von MOX6/MOX8 Editor zu installieren, gehen Sie wie folgt vor.

### **Windows**

**1 Nachdem die komprimierte, heruntergeladene Datei korrekt entpackt wurde, doppelklicken Sie**  auf die Datei "Install MOX6\_MOX8 Editor.exe".

Das Setup-Dialogfenster für MOX6/MOX8 Editor erscheint.

Achten Sie darauf, sich vor dem Installieren von MOX6/MOX8 Editor als Administrator anzumelden. **HINWEIS**

Wenn das Fenster "Benutzerkontensteuerung" erscheint, klicken Sie auf [Fortsetzen] oder [Ja]. **HINWEIS**

#### **2 Folgen Sie den Anweisungen auf dem Bildschirm, um die Software zu installieren.**

### **Mac**

**1 Nachdem die komprimierte, heruntergeladene Datei korrekt entpackt wurde, doppelklicken Sie**  auf die Datei "Install MOX6 MOX8 Editor.mpkg".

Das Setup-Dialogfenster für MOX6/MOX8 Editor erscheint.

#### **2 Folgen Sie den Anweisungen auf dem Bildschirm, um die Software zu installieren.**

Wenn MOX6/MOX8 Editor und weitere erforderliche Software installiert wurde, können Sie MOX6/MOX8 Editor starten. Sie müssen MOX6/MOX8 Editor aus Studio Manager heraus starten. Näheres zum Starten und Einrichten von Studio Manager erfahren Sie unter "Erste Schritte" auf [Seite 7](#page-6-0).

# Windows-Software-Deinstallation (Entfernen der installierten Anwendung)

So entfernen Sie die installierten Editoren unter Windows:

Je nach Betriebssystem können die Namen von Schaltflächen oder Menüs anders lauten. **HINWEIS**

## **Unter Windows Vista / 7**

Klicken Sie nacheinander auf [Start]  $\rightarrow$  [Systemsteuerung]  $\rightarrow$  [Programme und Funktionen] oder [Programm deinstallieren], markieren Sie die zu entfernende Anwendung und klicken Sie auf [Deinstallieren/Ändern]. Folgen Sie den Anweisungen auf dem Bildschirm, um die Anwendung zu deinstallieren. Wenn das Fenster "Benutzerkontensteuerung" erscheint, klicken Sie auf [Fortsetzen] oder [Ja].

## **Unter Windows XP**

Klicken Sie nacheinander auf [Start]  $(\rightarrow)$  [Systemsteuerung]  $\rightarrow$  [Software]  $\rightarrow$  [Programme ändern oder entfernen], markieren Sie die zu deinstallierende Anwendung, und klicken Sie auf [Hinzufügen/Entfernen…]. Folgen Sie den Anweisungen auf dem Bildschirm, um die Anwendung zu deinstallieren.

# Erste Schritte

<span id="page-6-0"></span>Studio Manager ist eine plattformübergreifende Anwendung, mit deren Hilfe Sie mehrere Editoren zur Fernbedienung von Yamaha-Geräten verwenden sowie die Editor-Einstellungen für den sofortigen Abruf speichern können.

Sie können Studio Manager als eigenständige Anwendung oder als Plug-In zu DAW- (Digital Audio Workstation) / Sequenzer-Anwendungen ausführen, die mit Studio Connections kompatibel sind, wie z. B. Cubase. In beiden Fällen ist die Grundfunktionalität dieselbe. Die neuesten Informationen zu den kompatiblen DAW-Anwendungen finden Sie auf der folgenden Website.

http://www.studioconnections.org/

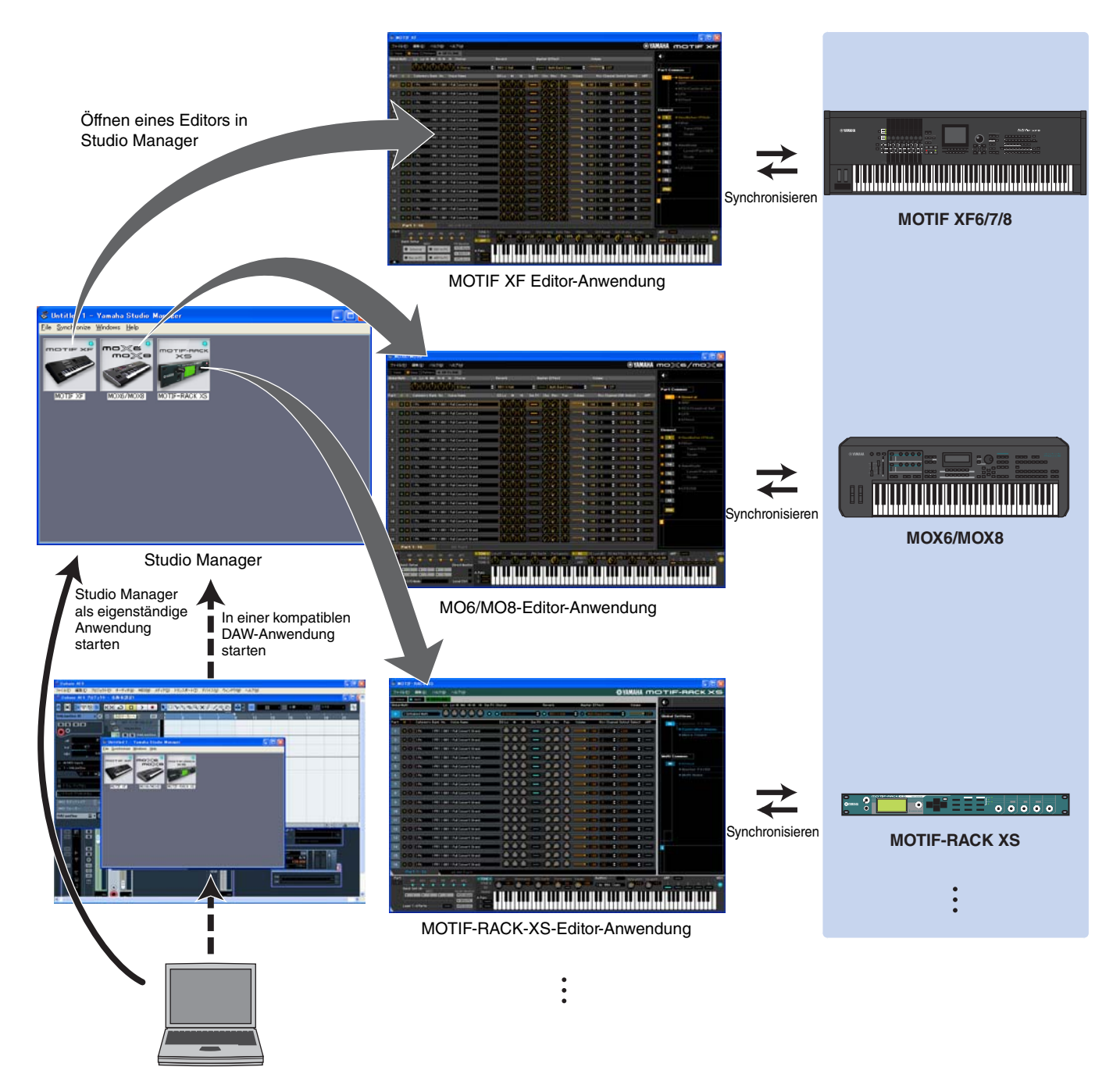

Die Einstellungen der einzelnen Editoren können gespeichert und in Studio Manager oder in der DAW-Anwendung gemeinsam geladen werden. Anders ausgedrückt: Sie können die Einstellungen für Ihr gesamtes System mit einem einzigen Bedienvorgang ändern, indem Sie in Studio Manager oder in Ihrer DAW-Anwendung die Einstellungen für mehrere Geräte aufrufen. Diese Möglichkeit wird "Recall" genannt.

Einstellungsdateien können Sie entweder in Studio Manager speichern, um die Einstellungen mehrerer Geräte gleichzeitig abzurufen, oder Sie speichern sie in einem einzelnen Editor, um nur die Einstellungen dieses Geräts abzurufen. Wenn Sie Einstellungen in Ihrer DAW-Anwendung speichern, werden die Studio Manager-Einstellungen zusammen mit der DAW-Anwendungsdatei gespeichert und können auf dieselbe Weise abgerufen werden.

## <span id="page-7-0"></span>**Starten und Einrichten von Studio Manager**

Sie müssen das folgende Setup ausführen, um die Editoren im Studio Manager verwenden zu können.

### **1 Starten Sie Studio Manager.**

#### Beim Starten aus einer mit Studio Connections kompatiblen DAW-Software heraus:

Näheres finden Sie in der Bedienungsanleitung Ihrer DAW-Software.

Die folgenden Bedienungsschritte gelten für Cubase 5.

Wählen Sie im Menü [Geräte] von Cubase 5 den Befehl [Studio Manager], um das Studio-Manager-Fenster zu öffnen.

### Beim Starten als eigenständige Anwendung:

Windows: Klicken Sie auf die Schaltfläche [Start], bewegen Sie den Cursor auf [Programme (Alle Programme)]  $\rightarrow$  [Yamaha Studio Manager], und klicken Sie dann auf [Studio Manager].

Mac: Öffnen Sie nacheinander die Ordner "Programme"  $\rightarrow$  "YAMAHA"  $\rightarrow$  "StudioManager", und doppelklicken Sie auf "SM2".

### **2 Wenn das Symbol von MOX6/MOX8 Editor nicht im Workspace des Studio-Manager-Fensters erscheint, fügen Sie MOX6/MOX8 Editor dem Workspace von Studio Manager hinzu.**

Klicken Sie im Menü [File] auf  $\rightarrow$  [Setup]  $\rightarrow$  . Modify Workspace" ([SM2]  $\rightarrow$  [Preference]  $\rightarrow$  . Modify Workspace" für Macintosh). Wählen Sie anschließend unter "Add Device" im "Device Editor" die Option "MOX6/MOX8", und klicken Sie auf [Add  $\rightarrow$ ]. Stellen Sie sicher, dass "MOX6/MOX8" in der Spalte "Workspace" aufgeführt ist, und klicken Sie auf [OK].

Wenn MOX6/MOX8 Editor installiert wird, während das Kontrollkästchen "Add the Editor to the Studio Manager Workspace" (Editor **HINWEIS**dem Studio-Manager-Workspace hinzufügen) aktiviert ist, wird das Symbol von MOX6/MOX8 Editor automatisch dem Workspace von Studio Manager hinzugefügt, sobald Studio Manager gestartet wird.

## **3 Stellen Sie die MIDI-Ports ein.**

#### Wenn Sie Studio Manager als Plug-in der DAW-Anwendung starten:

Stellen Sie die MIDI-Ports der DAW-Anwendung ein. Näheres erfahren Sie in der Anleitung der DAW-Anwendung.

#### Wenn Sie Studio Manager als eigenständige Anwendung starten:

Stellen Sie wie folgt die MIDI-Ports ein, indem Sie über [MIDI Ports]/[MIDI Settings] das MIDI-Ports-Fenster öffnen.

 $[File] \rightarrow [Setup] \rightarrow [MIDI$  Ports]/ $[MIDI$  Settings]

(Bei einem Mac [SM2] → [Preference] → [MIDI Ports]/[MIDI Settings])

Markieren Sie die Felder von Port 1 und 4 für den MOX6/MOX8 sowohl unter "Input Ports" als auch unter "Output Ports".

## **4 Starten Sie MOX6/MOX8 Editor.**

Doppelklicken Sie im Studio-Manager-Fenster auf das Symbol von MOX6/MOX8 Editor.

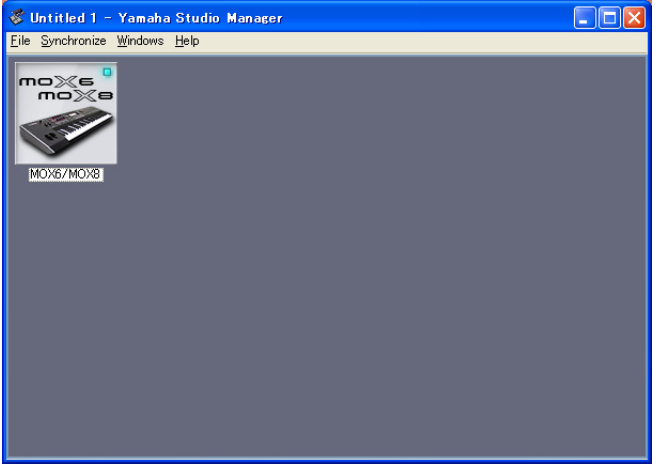

Fenster von Studio Manager

## **5 Richten Sie MOX6/MOX8 Editor ein.**

Näheres finden Sie in der PDF-Anleitung, die Sie über das Menü [Help] von MOX6/MOX8 Editor aufrufen können.

## **6 Synchronisieren Sie MOX6/MOX8 Editor mit Ihrem Mischpult.**

Näheres erfahren Sie in der PDF-Anleitung, die Sie im Hilfe-Menü jedes Editors finden.

#### **Audio Integration**

Da MOX6/MOX8 Editor mit Audio Integration kompatibel ist, können Sie den Editor auch innerhalb der DAW-Anwendung starten; genauso einfach wie einen beliebigen Plug-in-Software-Synthesizer. Einzelheiten zu Audio Integration finden Sie auf unserer Website unter: http://www.studioconnections.org/

# Fehlerbehebung

**Wenn Sie nach der Installation MOX6/MOX8 Editor starten und den MOX6/MOX8 von Ihrem Computer aus über ein USB-Kabel steuern, funktioniert der MOX6/MOX8 nicht richtig.**

- Haben Sie den aktuellen Treiber installiert?................................................................................................... [Seite 5](#page-4-0)
- Ist das für die Verbindung zwischen MOX6/MOX8 und Ihrem Computer verwendete USB-Kabel richtig angeschlossen?
	- ............................................................................................................................................ MOX6/MOX8 Bedienungsanleitung
- Wenn auf dem Computer die automatische Verwendung eines Energiesparmodus (wie Ruhezustand, Schlafmodus, Standby) konfiguriert ist, während die USB-Verbindung aktiv ist, kann dies zu einem Systemabsturz des Computers oder zur Unterbrechung der Ausführung des Treibers führen. Deaktivieren Sie daher bei Verwendung von USB-Verbindungen alle Energiesparmodi auf dem Computer.
- Überprüfen Sie, ob ein geeignetes USB-Kabel verwendet wird. Falls das USB-Kabel defekt oder beschädigt ist, tauschen Sie es gegen ein USB-Kabel aus, von dem Sie wissen, dass es funktionstüchtig ist.
- Verwenden Sie keinen USB-Hub für den Anschluss mehrerer USB-Geräte.

### **Der Bildschirmaufbau (Grafik) ist langsam oder stoppt vollständig.**

- Erfüllt der Computer die Systemanforderungen? ........................................................................................... [Seite 4](#page-3-0)
- Laufen andere Anwendungen oder Gerätetreiber? Beenden Sie den Gerätetreiber oder jegliche nicht benötigte Anwendungen, bevor Sie MOX6/MOX8 Editor verwenden.